[ホーム](http://japan.xilinx.com/) > [サポート](http://japan.xilinx.com/support.html) > [アンサー](http://japan.xilinx.com/support/answers.html) レコード > [Answers](http://japan.xilinx.com/support/answers/5912.html) 5912x Vivado Design Suite を完全に再インストールせずにザイリンクス USB/Digilent ケーブル ドライバーを (再) インストールで きるかどうか

# AR# 59128

# Vivado Design Suite を完全に再インストールせずにザイリンクス USB/Digilent ケーブル ドライバーを (再) インストールできるかどうか

### 説明

Vivado Design Suite のインストール時にザイリンクス USB/Digilent ケーブル ドライバーがインストールされ なかった場合、またはザイリンクス USB/Digilent ケーブル ドライバーがディスエーブルになっている場合、 Vivado を完全に再インストールせずにドライバーを再インストールできますか。

## ソリューション

はい、ドライバー インストーラーは Vivado インストールによって常に提供され、<Vivado installation dir>\data\xicom\cable\_drivers\ に配置されます。

このディレクトリには、各 OS (nt/nt64 または lin/lin64) に対するサブディレクトリがあります。

Windows の場合は、install\_drivers\_wrapper バッチ ファイルが存在し、次の引数で呼び出す必要がありま す。

64 ビット Windows の場合 :

cd <Vivado install path>\data\xicom\cable\_drivers\nt64

install drivers wrapper.bat <Vivado install path>\data\xicom\cable drivers\nt64 C<Vivad o install path>\install.log <Vivado install path>\

32 ビット Windows の場合 :

cd <Vivado install path>\data\xicom\cable\_drivers\nt

install\_drivers\_wrapper.bat <Vivado install path>\data\xicom\cable\_drivers\nt C<Vivado install path>\install.log <Vivado install path>\

Linux の場合は、readme.txt (<Vivado installation

dir>/data/xicom/cable\_drivers/lin64/install\_script/install\_drivers/readme.txt) の手順に従う必要があり ます。

1) ホスト コンピューターからすべてのザイリンクス USB ケーブルを取りはずします。 2) シェルまたはターミナル コンソールを開きます。 3) 次のように入力して、ケーブルが使用されるマシンのローカル ドライブにドライバー スクリプトおよびそのサ

ポート ファイルを抽出します。

tar xzvf install\_drivers.tar.gz

これにより、現在のディレクトリに install\_drivers というディレクトリが作成されます。

#### 4) 次のように入力して、install\_drivers ディレクトリに移動します。

cd install\_drivers

#### 5) 次のように入力して、スクリプトを実行します。

./install\_drivers

6) インストールが完了したら、ケーブルを再接続します。

7) 次を入力して USB/PC4 ドライバーのパーミッションを変更します。

chmod 666 /dev/windrvr6

注記 : デフォルトでは、windrvr6 へのアクセスはルートにのみ制限されています。

これにより、ドライバーへのグループおよびユーザー アクセスが許可されます。

ただし、システムを再起動した場合、ドライバーへのアクセスはルートのみに再び限定されてしまうので、手順 7 を繰り返す必要があります (インストール スクリプトを再実行する必要はありません)。

ドライバのインストールが正常に完了すると、ケーブル上のステータス インジケータが点灯します。

### アンサー レコード リファレンス

関連アンサー レコード

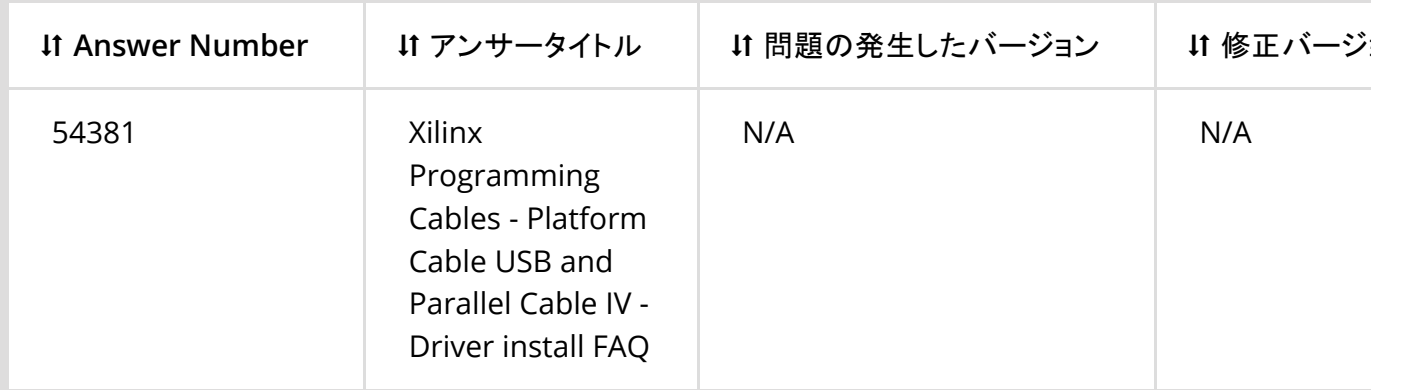

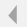

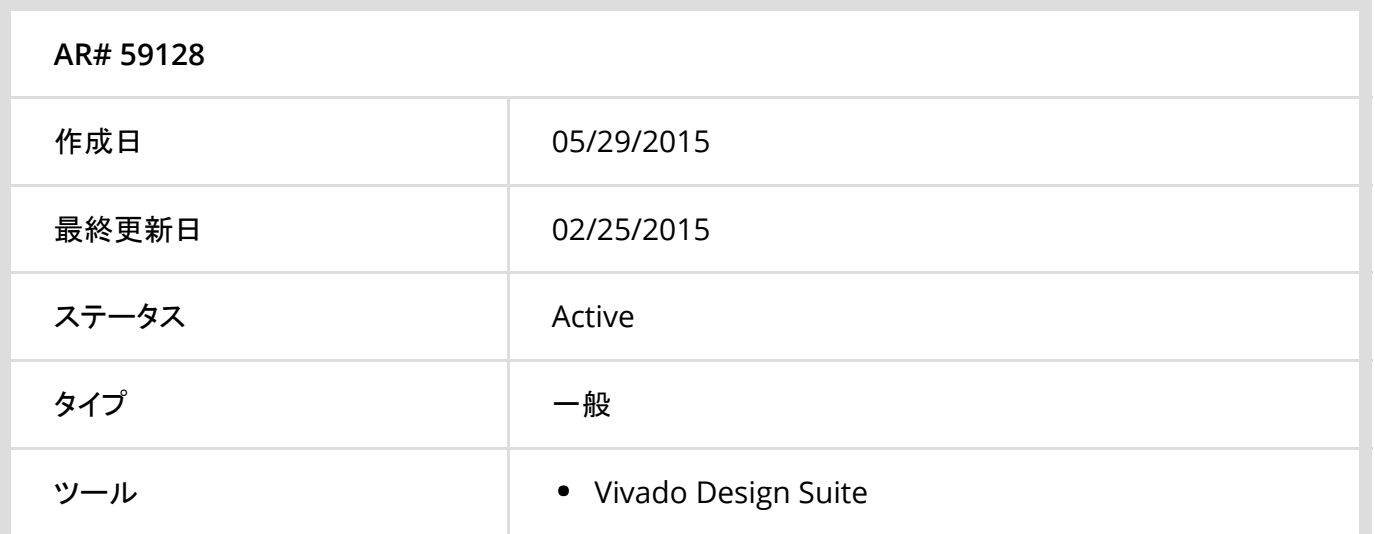

 $\mathbb{R}^{\mathbb{Z}}$ 

© Copyright 2016 Xilinx Inc.